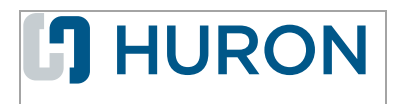

# **Em ploy e e Com pens a tion Com plianc e Certification Guide**

November 2019

# Table of Contents

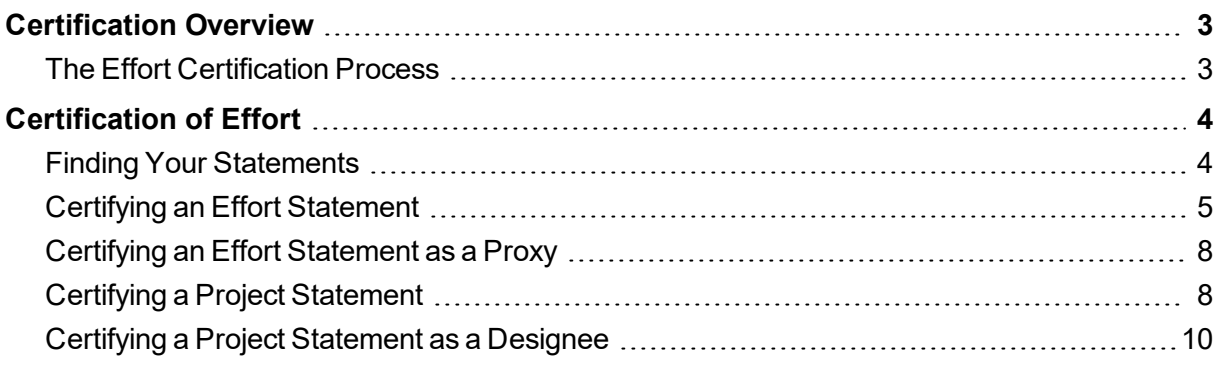

# <span id="page-2-0"></span>Certification Overview

Certification is the process of attesting that the sponsored effort reported in ECC is accurate.

Sponsored effort is the amount of time spent on an activity that is compensated by a sponsored account. For example, you may work on research sponsored by the National Institute of Health, and this effort will need to be certified.

Non-sponsored effort does not require certification, but may be tracked by your institution for reporting purposes.

As a certifier, proxy, or designee, certification tasks will be automatically assigned and available to you during the certification period set by your institution.

# <span id="page-2-1"></span>The Effort Certification Process

Certification is one step in a larger workflow.

First, data is loaded into ECC to create a statement. A department administrator then pre-reviews this statement if required.

When the pre-review period is complete, statements are routed to a certifier, proxy, or designee for certification.

After statements are certified, ECC generates historical records using the data collected. This data is included in internal reporting as well as audit reporting when needed.

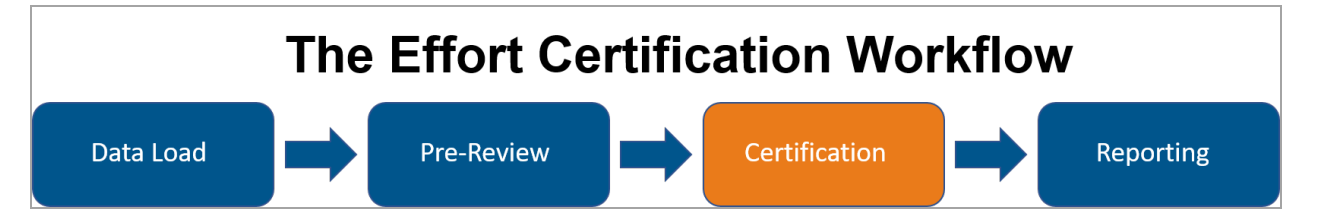

# <span id="page-3-0"></span>Certification of Effort

As a certifier, proxy, or designee, statements will be available to you if the following conditions are met:

- n You, a proxy individual, or a project for which you are assigned have recorded effort during the period of performance set by your institution
- n The statement has been pre-reviewed by a department or effort coordinator if required
- Your institution's certification period is open

## <span id="page-3-1"></span>Finding Your Statements

Certification tasks are automatically routed to you when they become available. Depending on your role and rights, you may have multiple locations available to view your statements. ECC generates email notifications when your statements are ready for certification.

#### The Home Page

Your primary task list is displayed on the Home page within ECC. Any statements awaiting certification appear on this page.

Statements are categorized into **Effort**, **Project**, and **Time Study** statement sections, if applicable to your organization. Principal Investigators will additionally have an **Associated Project Statements** section displaying any project statements for which they have view-only rights for the associated award.

**Note**: Your institution may have set your default start page to the Home page, which will automatically take you to the Home page after you log in. Your available statements appear here.

If your start page is *not* the Home page, you'll have two locations from which to locate your statements:

- The Home Page
- **Ny Effort Statements**

#### **To navigate to a statement from the Home page:**

- 1. Click **Home** from the top navigator.
- 2. Click **Home Page** if available.
- 3. Click the **Ready for Certification** link to navigate to the selected statement.

#### My Effort Statements

- **To navigate to a statement from anywhere in ECC:**
	- 1. Click **Certify** from the top navigator.
	- 2. Click **My Effort Statements** from the top sub-navigator, or
- 3. Click **My Project Statements** from the top sub-navigator.
- 4. Click the **Ready for Certification** link to navigate to the selected statement.

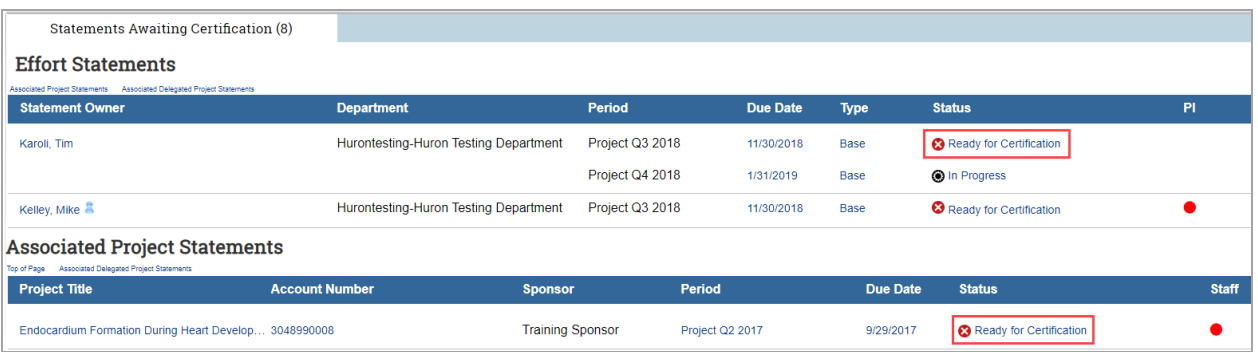

The Effort Statement page is separated into the following panels:

- Work List
- Statement Information
- Certification Panel

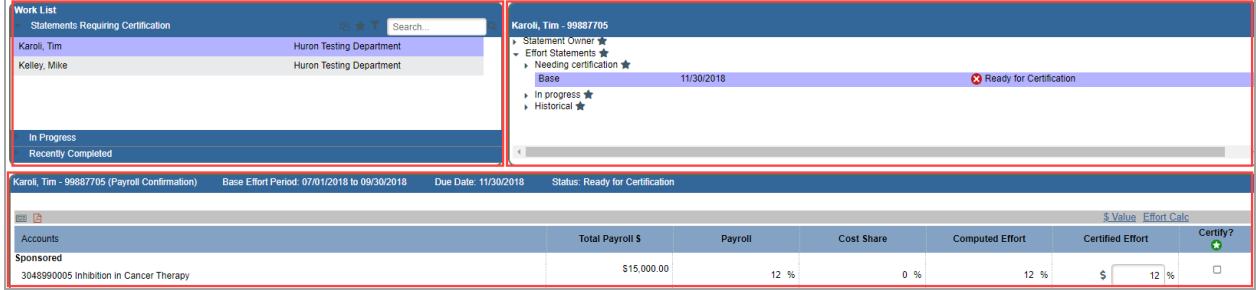

The Work List displays any statements currently requiring certification. You can also see statements that are in the In Progress and Recently Completed statuses.

The Statement Information panel shows the statement selected, and any additional information about the statement, such as the date and status information.

The Certification Panel is where you'll complete certification of the statement. Sponsored and nonsponsored accounts with payroll, cost share, computed effort, and certified effort are listed here.

## <span id="page-4-0"></span>Certifying an Effort Statement

To certify effort, select a statement that is in the Ready for Certification status. Effort statements always show 100% of an individual's effort during the period of performance.

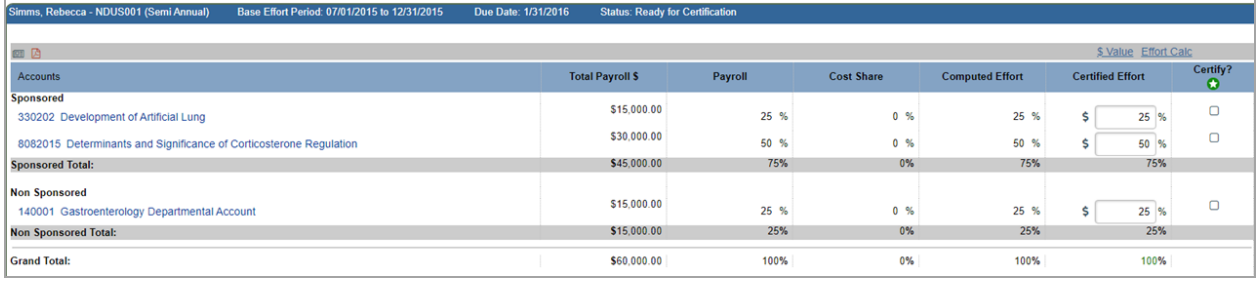

Your institution may grant you editing rights to change the certified effort fields. If any values are incorrect, change them to reflect the correct percentage of effort. This will route the statement back to an effort coordinator for review. When the review is complete, ECC may route the statement back to you for re-certification.

#### **To certify an effort statement:**

1. Verify that the values in the Certified Effort column represent the percentage of time spent for each account.

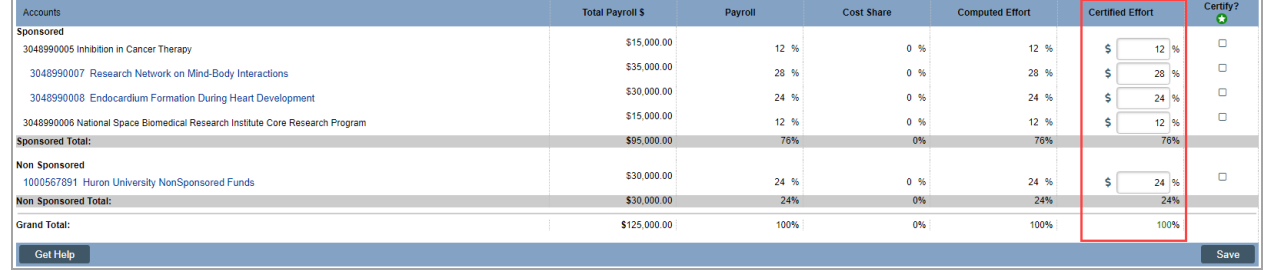

- 2. Make changes, if appropriate.
- 3. To save your progress and come back to complete this statement later, click the **Save** button.
- 4. Select the **Certify** check box for a single line, or click the **Certify** icon to select all check boxes. All check boxes must be selected to complete certification.

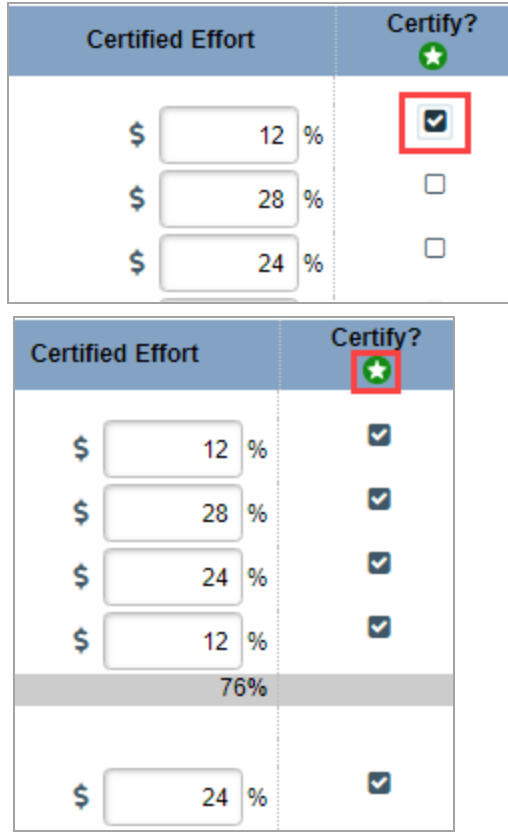

5. Click the **Certify** button.

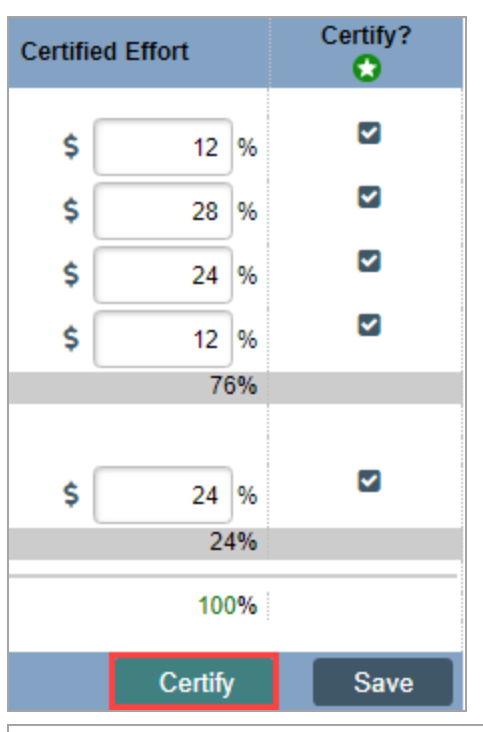

Your certification is being processed. It's imperative that you don't try to close your browser during this process. All lines are being saved and you will be soon be prompted to attest to your certification.

You must click OK to proceed to the attestation screen and complete the certification process.

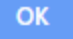

#### 6. Click OK.

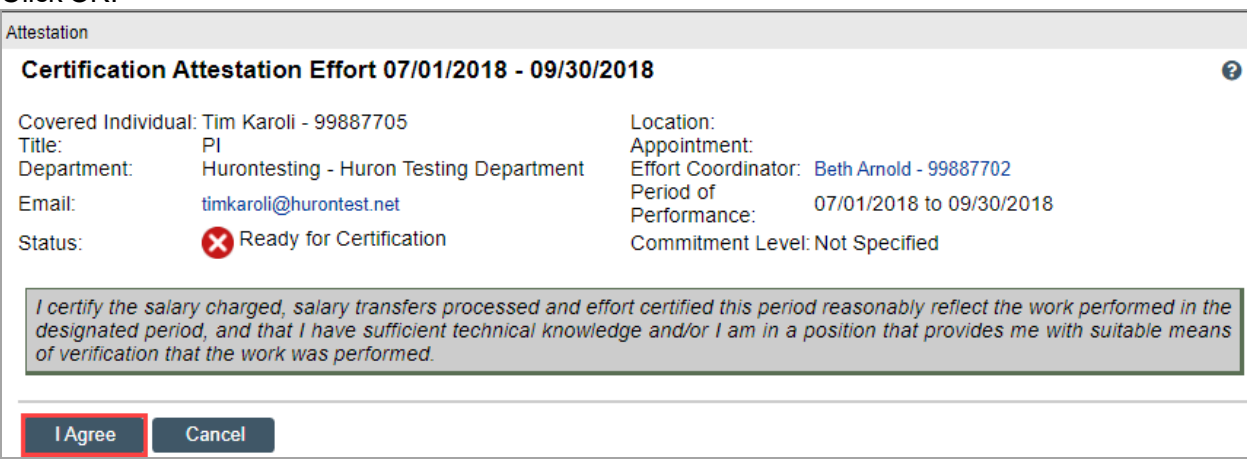

7. Verify that the attestation information is correct, and click **I Agree**.

The effort statement is certified. Repeat these steps for any additional effort statements in your work list.

### <span id="page-7-0"></span>Certifying an Effort Statement as a Proxy

If you are acting as a proxy certifier, you'll complete certification using the same steps you would for certifying your own effort. You can identify which effort statements are for your proxy individual by the proxy icon displayed on the Statements Awaiting Certification tab.

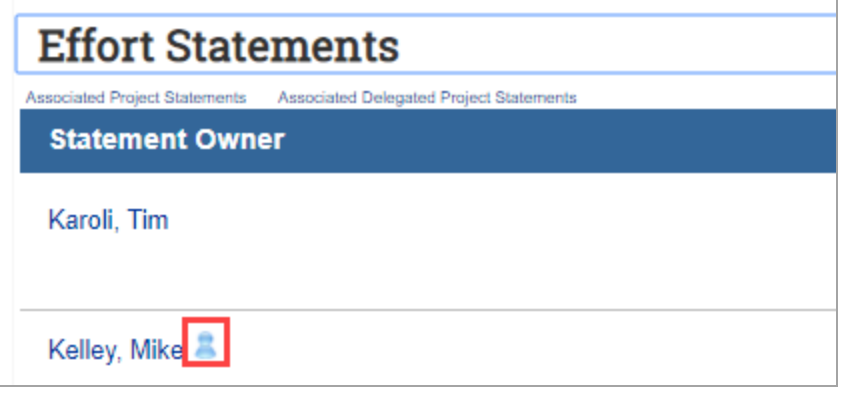

In this example, our PI is Tim Karoli. Tim is the proxy certifier for Mike Kelley.

## <span id="page-7-1"></span>Certifying a Project Statement

To certify a project statement, select a statement in the Ready for Certification status.

If your institution uses the Project Statement module, you may certify either project effort, or confirm project payroll dollars. Project statements display all of the individuals who worked on the project. You will confirm project effort for each individual.

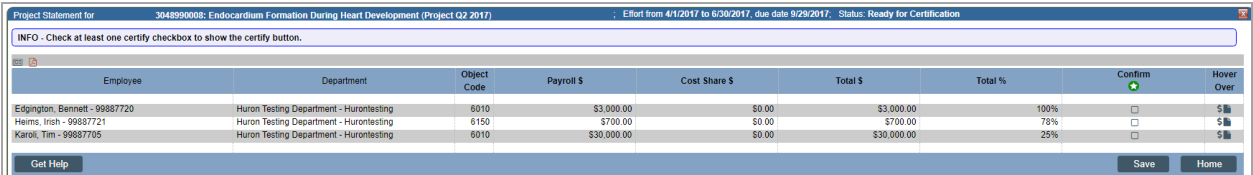

#### **To certify a project statement:**

- 1. Verify that the effort amounts for each individual is accurate.
- 2. You can view payroll information for each individual by clicking the hover-over icon for:
	- a. View all payroll
	- b. Run payroll report

**Note**: You must have the correct rights in ECC to view this information. Contact your Central Administrator for assistance.

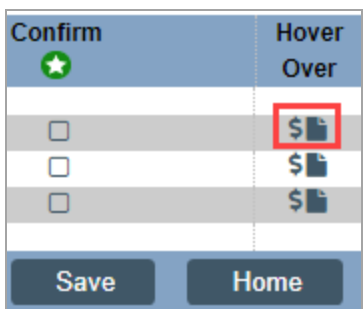

3. Select the **Confirm** check box for each individual, or click the **Confirm** icon to select all check boxes.

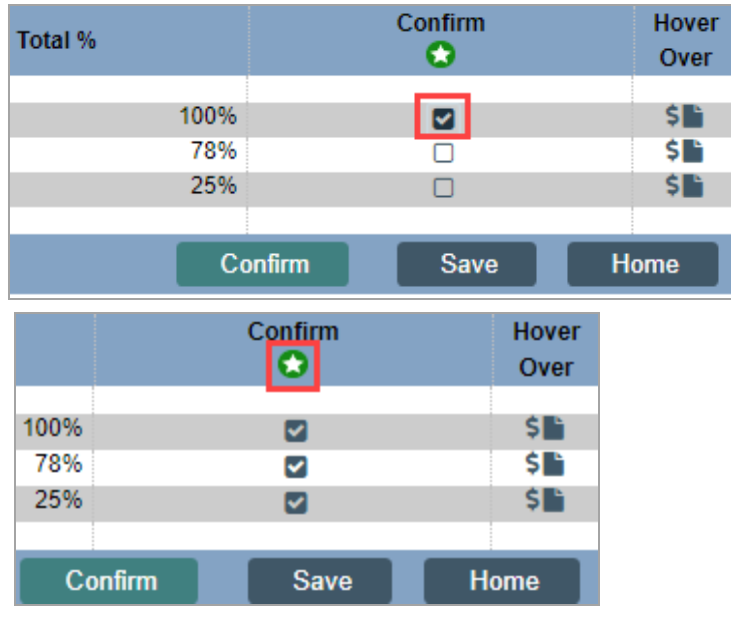

4. Click the **Confirm** button.

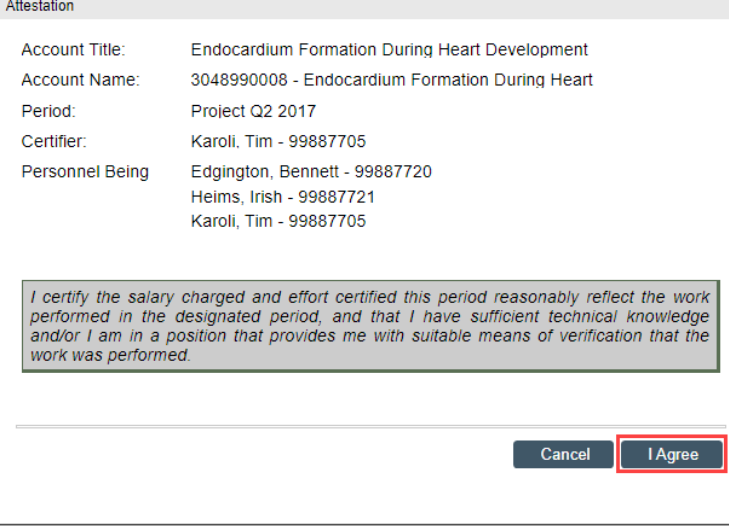

5. If the information is correct, click the **I Agree** button.

The statement is certified. Repeat these steps for any additional project statements.

# <span id="page-9-0"></span>Certifying a Project Statement as a Designee

If you are assigned as a designee, it's your responsibility to certify project effort for your assigned accounts. Assigned project statements appear in your work list, and in the **My Project Statements** tab.

*© 2019 Huron Consulting Group Inc. and affiliates. All rights reserved. Use and distribution without a current software license from Huron are prohibited.*

*All trademarks, registered trademarks, service marks, and trade names are the property of their respective owners.* 

*Information in this document is subject to change without notice.*

*Published by Huron Consulting Group Inc. 9170 NE Turing Court Suite 100 Hillsboro, OR 97006*